### **BetterBNC from SmallTownPapers**™

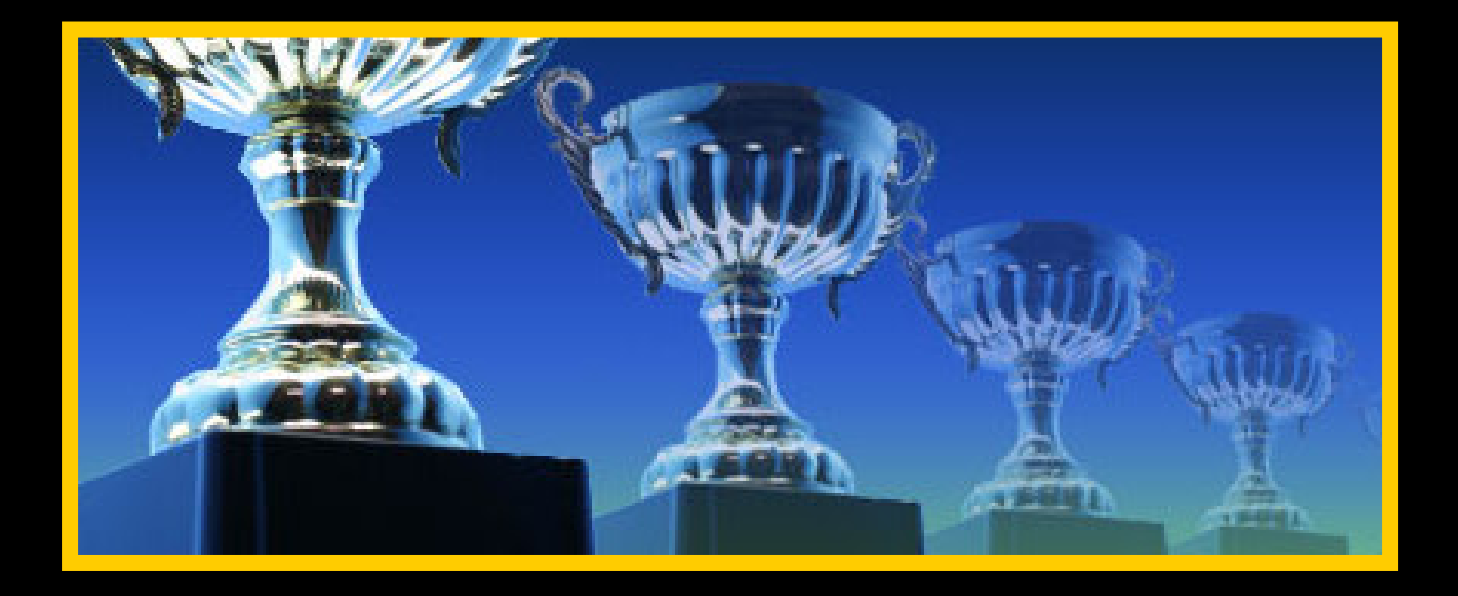

**The Standard in Today's Online Journalism Contests**

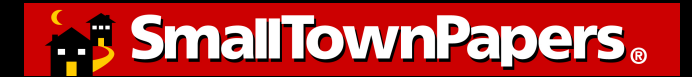

**November 1, 2010**

#### **BetterBNC Step-by-Step for Contestants**

# **Step 1: Log In**

This section guides contestants through the contest login procedure.

## **Contest Home Page**

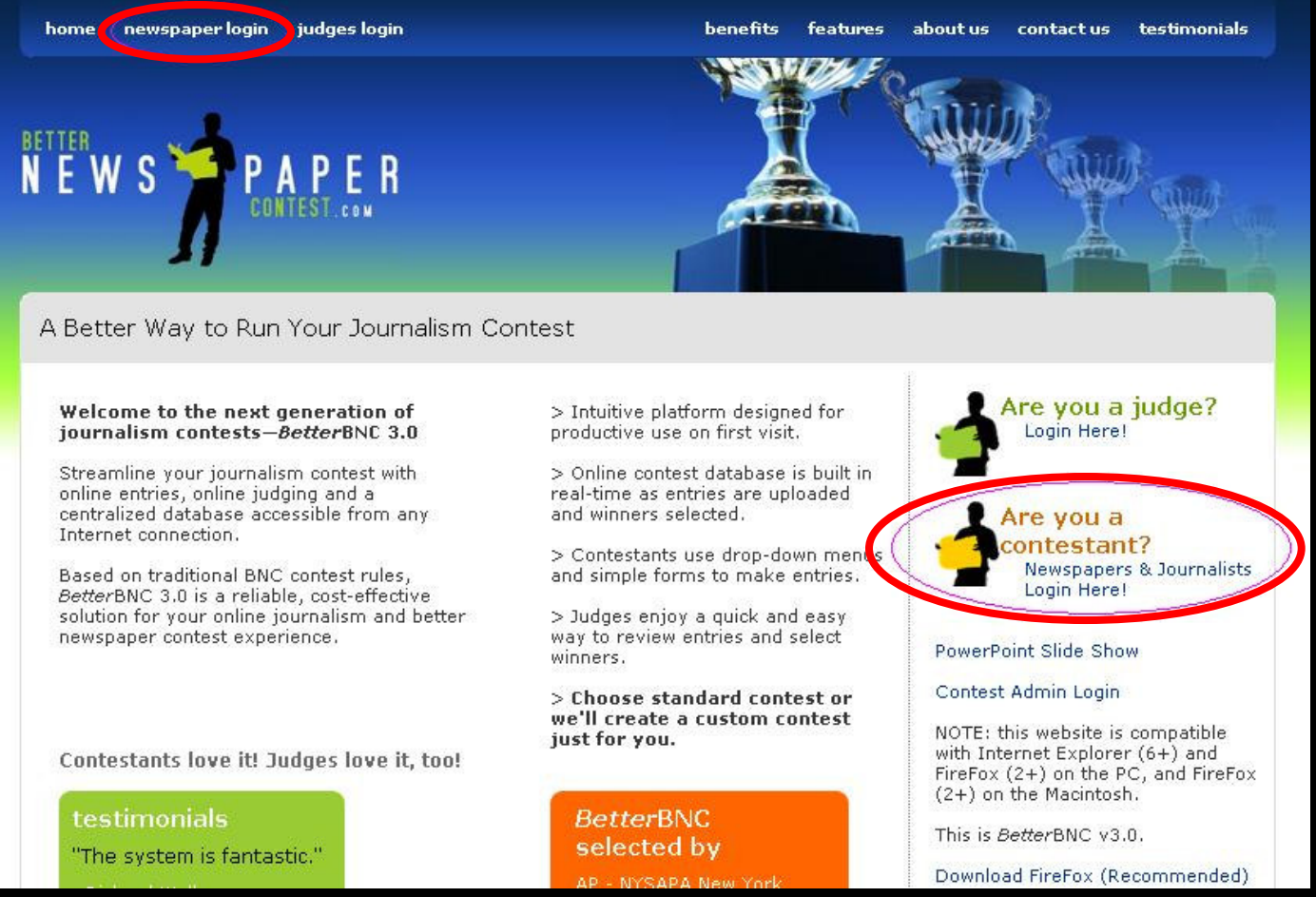

Go to <u>www.betterbnc.com</u>, and click on either of the two <u>login</u> buttons.

If you are not able to log in, review the materials which were provided to you by the contest administrator, which should include the necessary instructions.

# **Login Page**

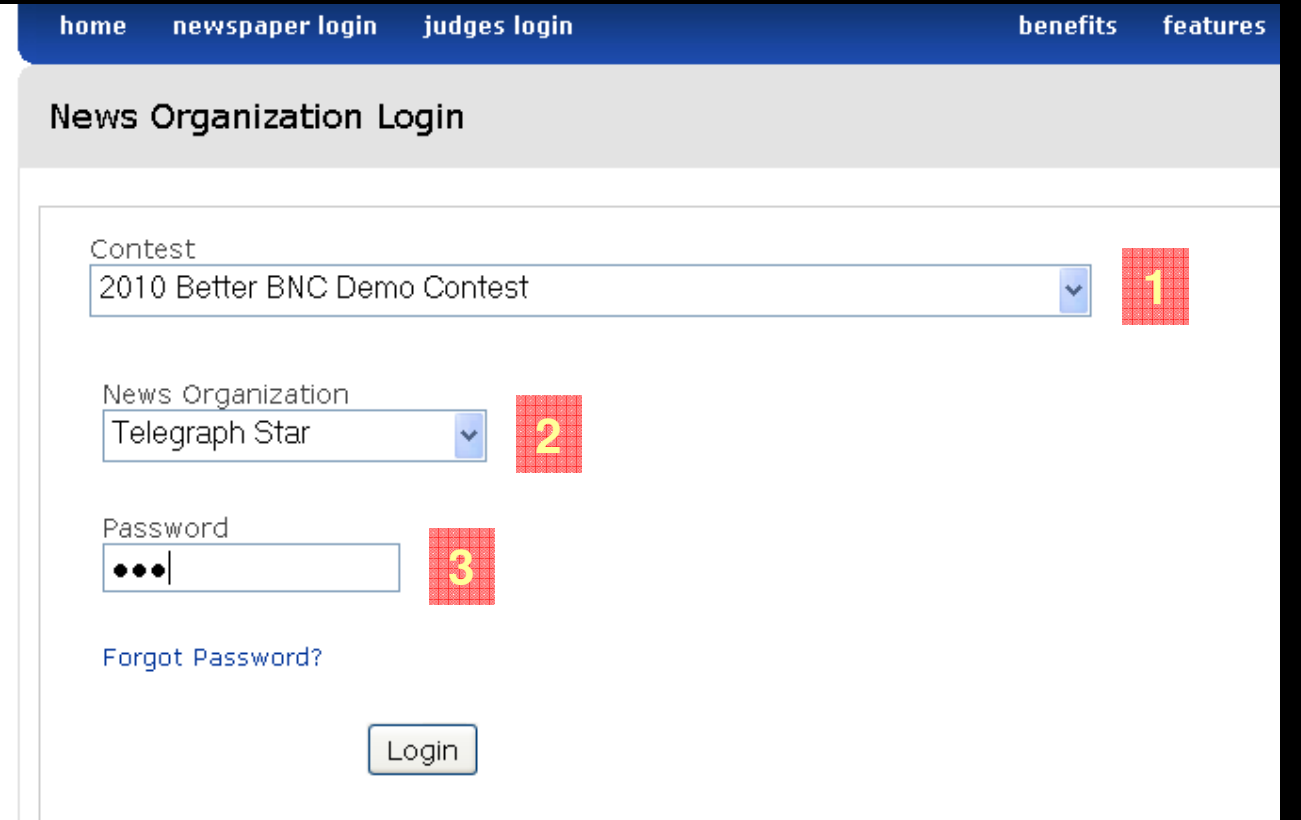

- 1. Select your contest.
- 2. Select your News Organization name.
- 3. Enter the temporary Password provided by your contest host.

Note: At your first login, you will be prompted to create a new password.

# **Contest Navigation**

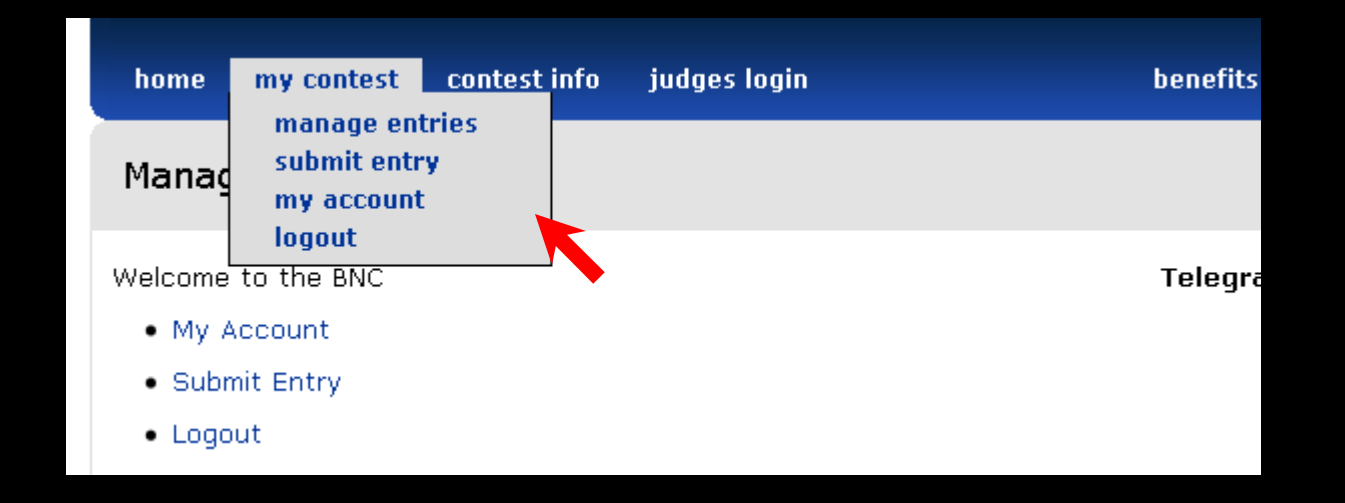

After you log in to your account, mouse-over or click on my contest to navigate to your account and manage your entries.

# **My Account**

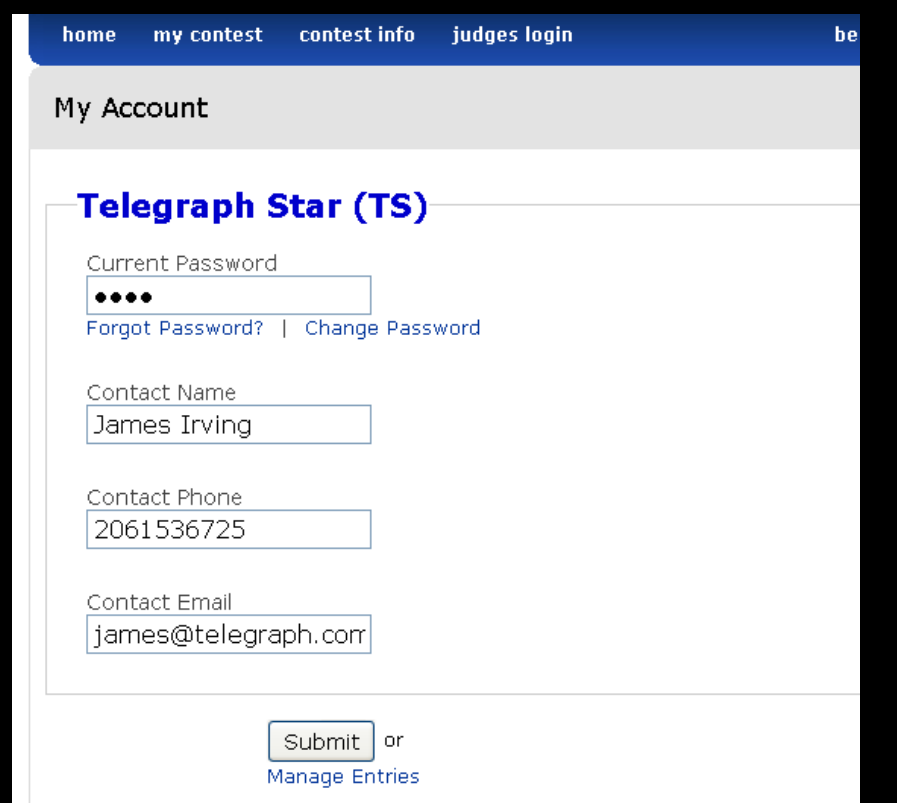

The <u>my account</u> page (mouse-over or click on <u>my contest</u> at the top) allows you to make changes to your password and contact information. Click <u>Submit</u> to save changes.

Note: If multiple people are accessing your account, be sure to shareany changes you make.

### **Contest Information**

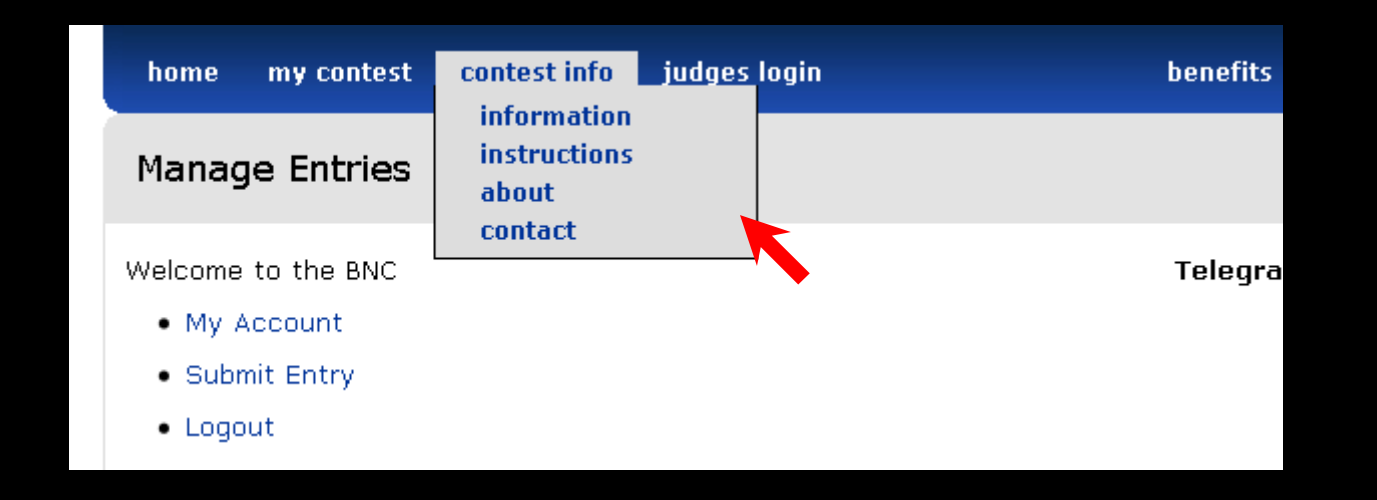

After you log in to your account, mouse-over or click on contest info to access information about your contest.

### **Contact Your Contest Administrator**

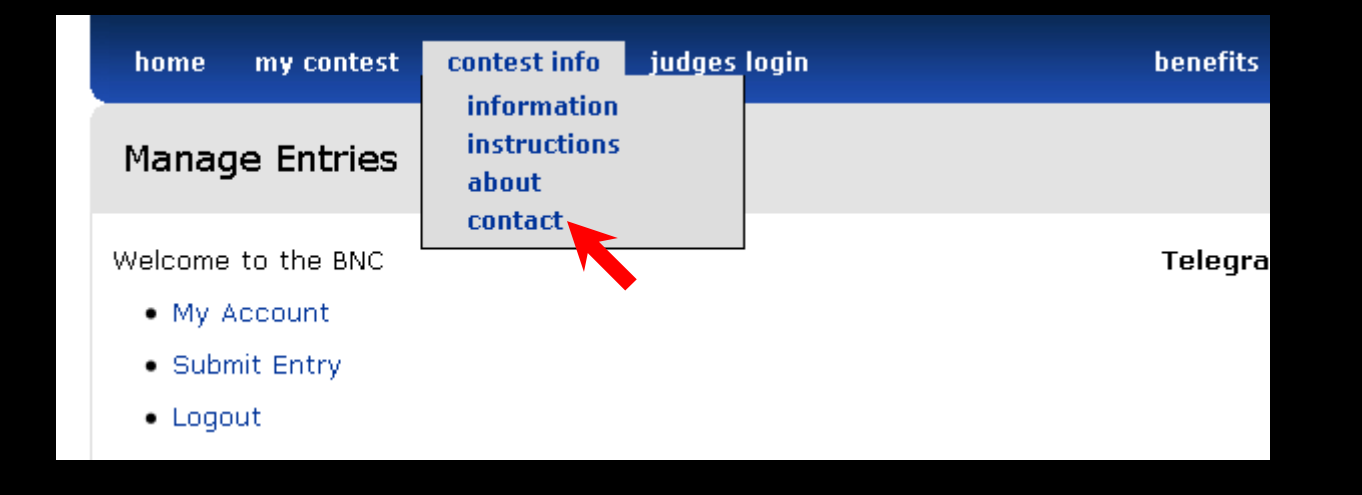

After you log in to your account, you can contact your contest administrator for assistance. Mouse-over or click on <u>contest info</u>, then click the <u>contact</u> button.

If you are not able to log in, review the materials which were provided to you by the contest administrator, which should include the necessary instructions.

#### **BetterBNC Step-by-Step for Contestants**

# **Step 2: Submit Entry**

This section guides contestants through the contest entry procedure.

# **Making An Entry**

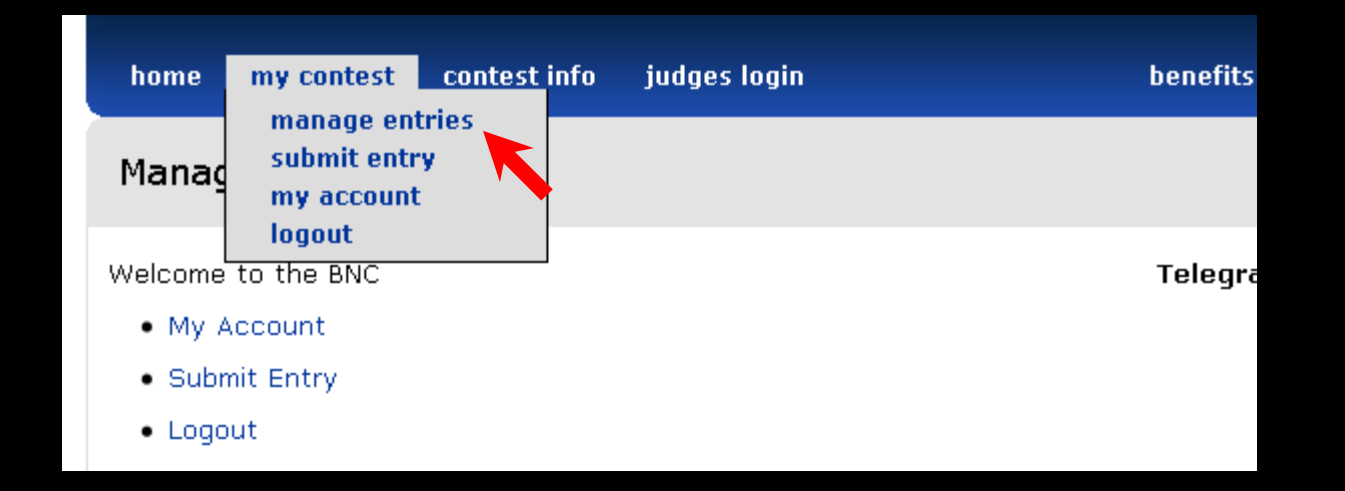

Navigate to <u>manage entries</u> page.

# **Manage Entries Page**

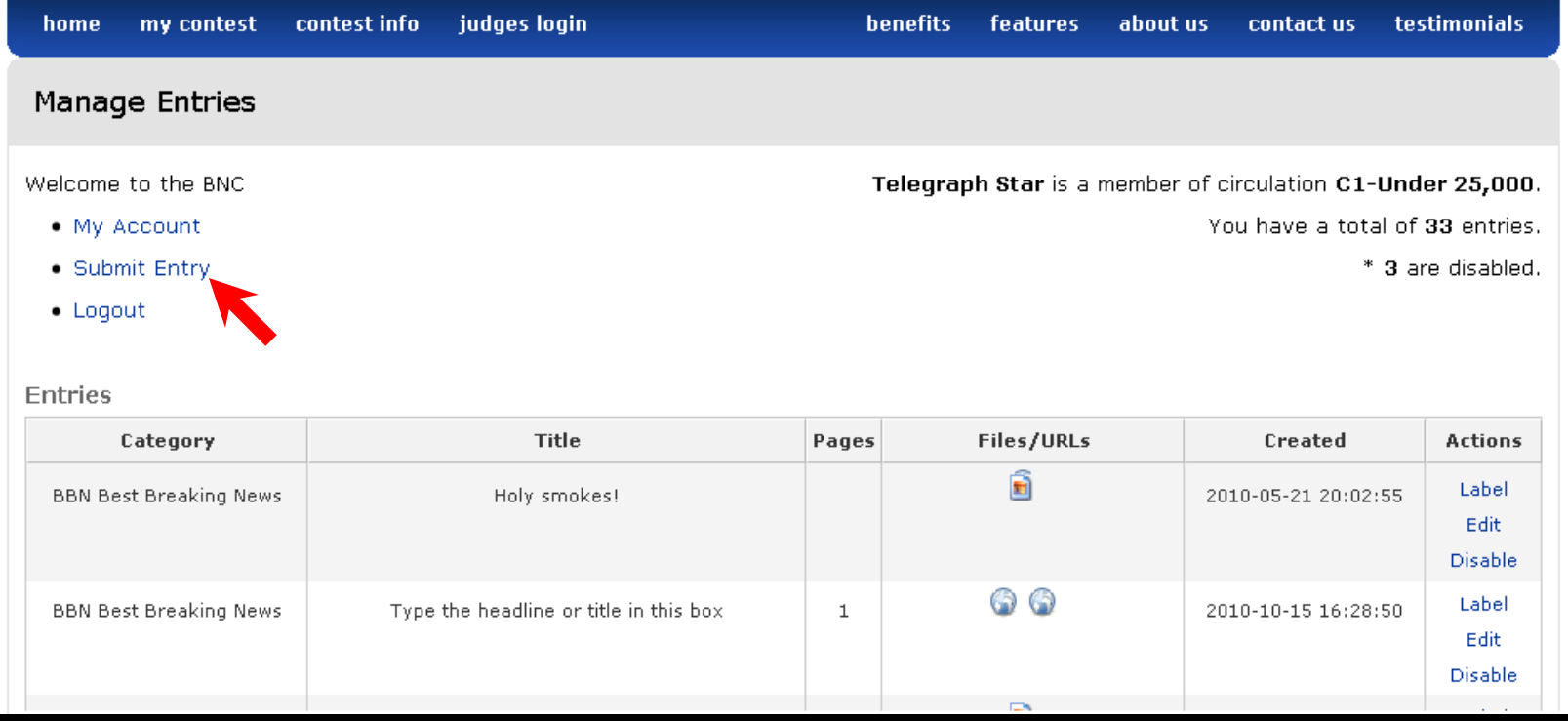

Click <u>Submit Entry</u> to start creating an entry.

# **Submit Entry Page**

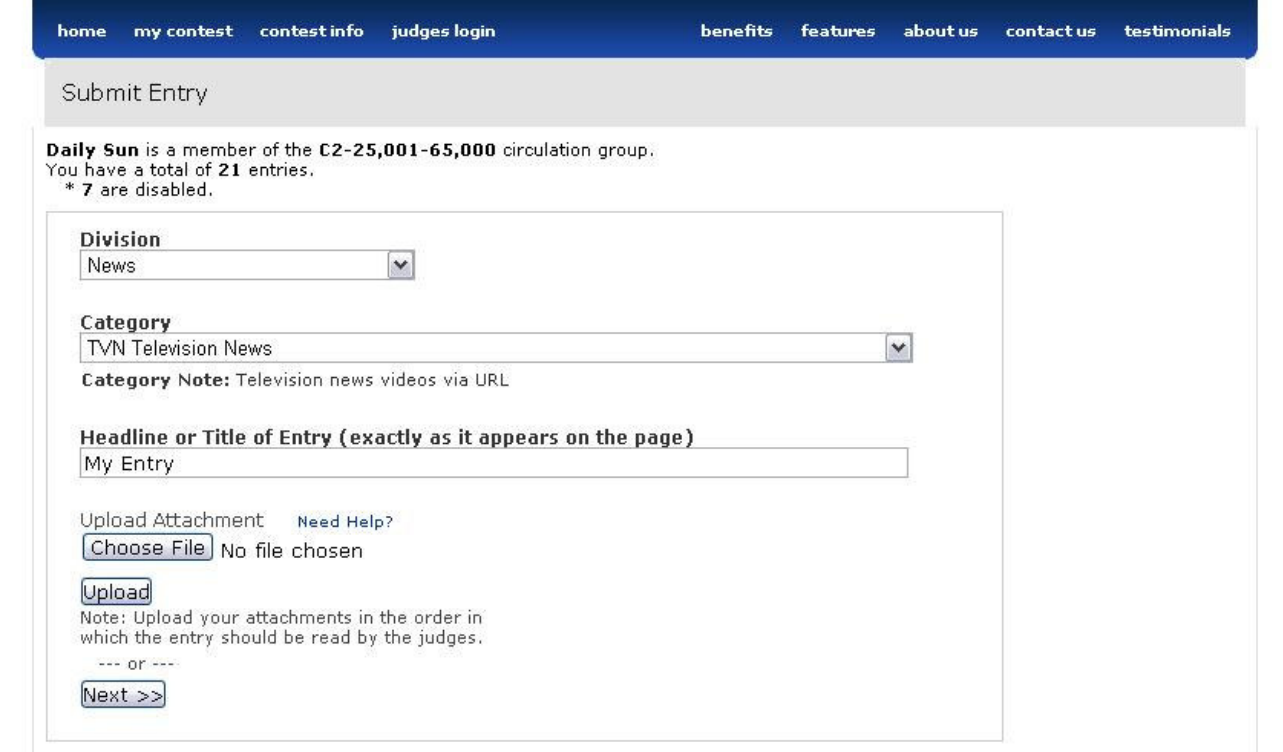

As you make your selections from the dropdown menus, the look of this page may change based upon your contest rules.

# **Submit Entry**

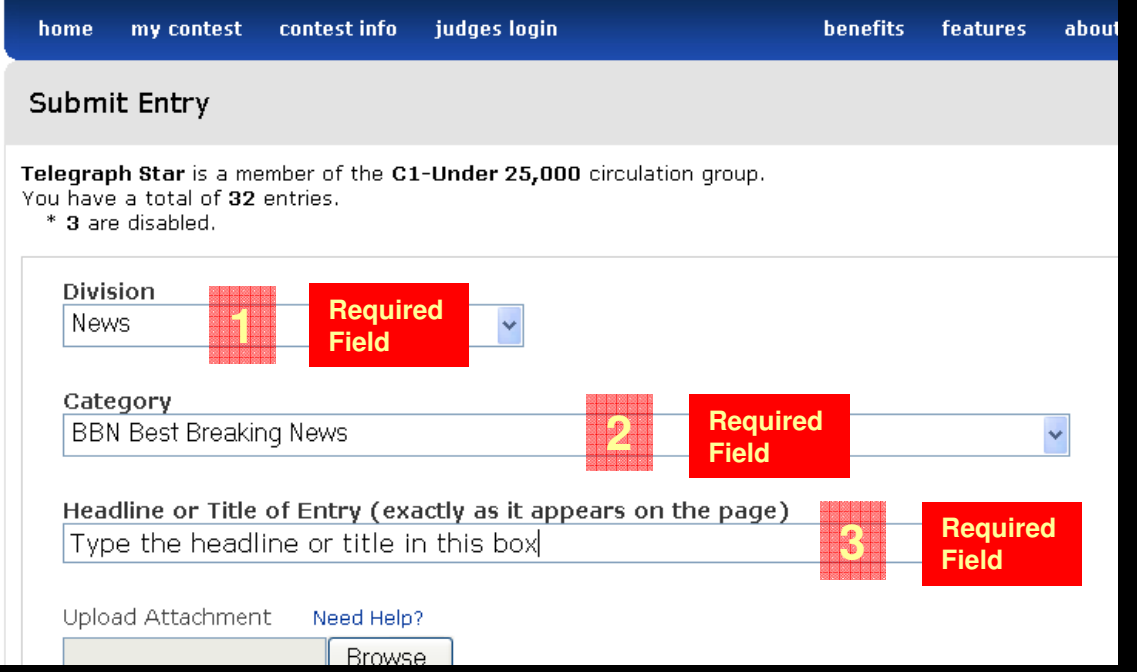

- 1. You must select a Division.
- 2. You must select a Category.
- 3. You must enter your entry's Headline or Title.

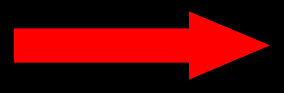

#### **Submit EntryUpload a File to Your Entry**

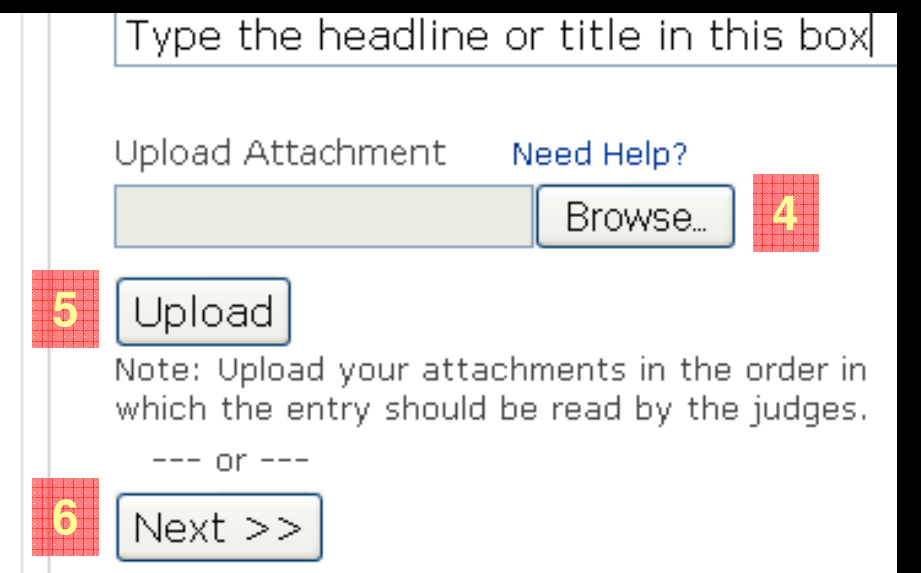

4. To upload a digital file, click Browse to select a file from your file menu. Allowable file types are PDF, TXT, DOC, JPG, PNG, and GIF.

If you don't see the option to upload file(s), it is not allowed for this category. Please consult your contest rules for more information.

- 5. Click Upload. A progress bar displays the upload progress. If your contest allows multiple uploads for a single entry, you may addmore files by clicking <u>Browse</u> (repeat steps 4-5 for each file upload).
- 6. When you have finished uploading files, click Next.

Note: Before uploading, if the <u>Next</u> button is present, you may not be required to upload a digital file. Click <u>Next</u> to access additional entry options for web, video, and audio.

# **Submit Entry**

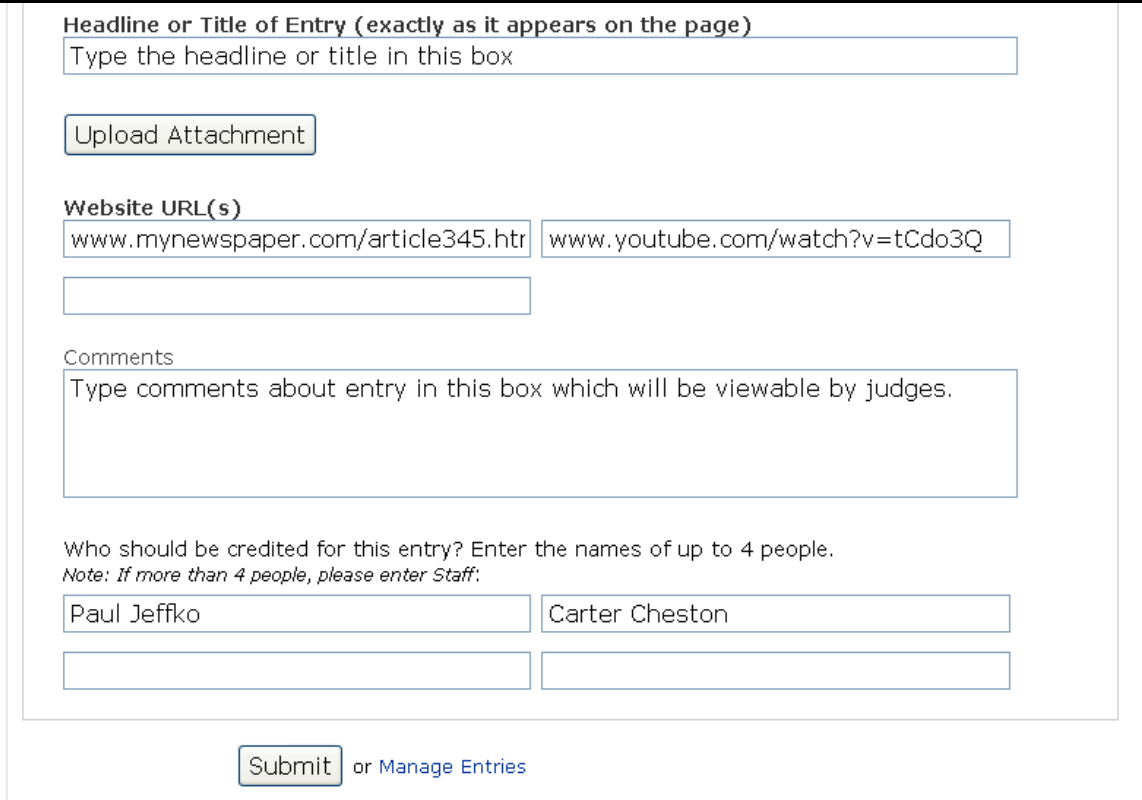

After you click <u>Next,</u> the page will expand downward with additional fields. Your view of this page may be slightly different, based on the contest rules for this particular category.

### **Submit EntryAdd Hosted Content to Your EntryWeb** • **Video**  • **Audio**

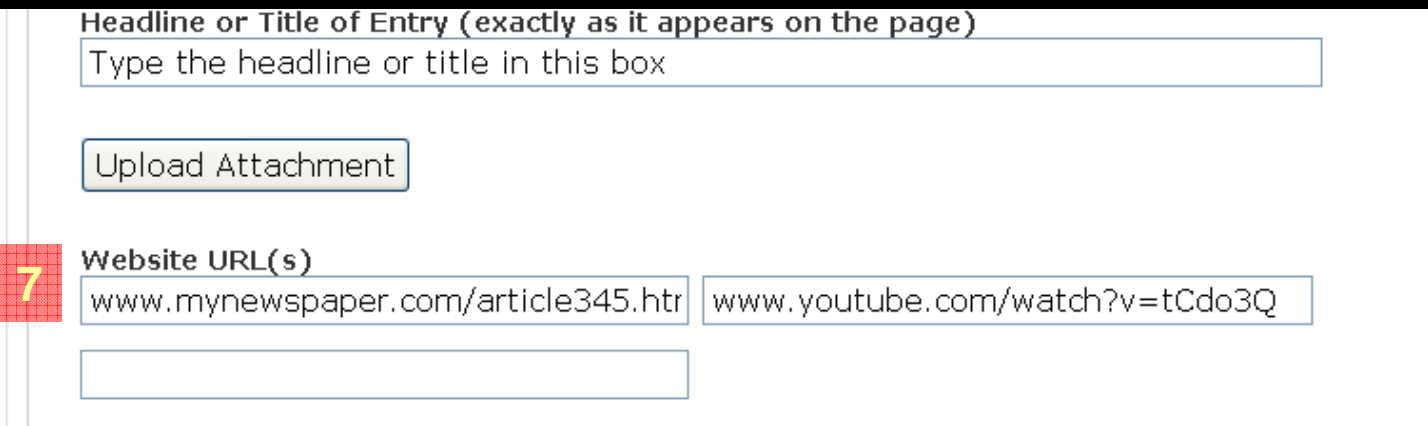

7. If your contest allows web, video, or audio entries for a category, enter the web address(es) where the content is hosted in the <u>Website URL(s)</u> field(s). The maximum number of URLs is determined by your contest rules.

Content may be hosted on your website, or can be posted to a free hosting website (e.g. YouTube, Picasa, Issuu, etc.).

Note: Some categories allow for both file uploads and/or Web URLs. Consult your contest rules for specific details.

### **Finalize Entry**

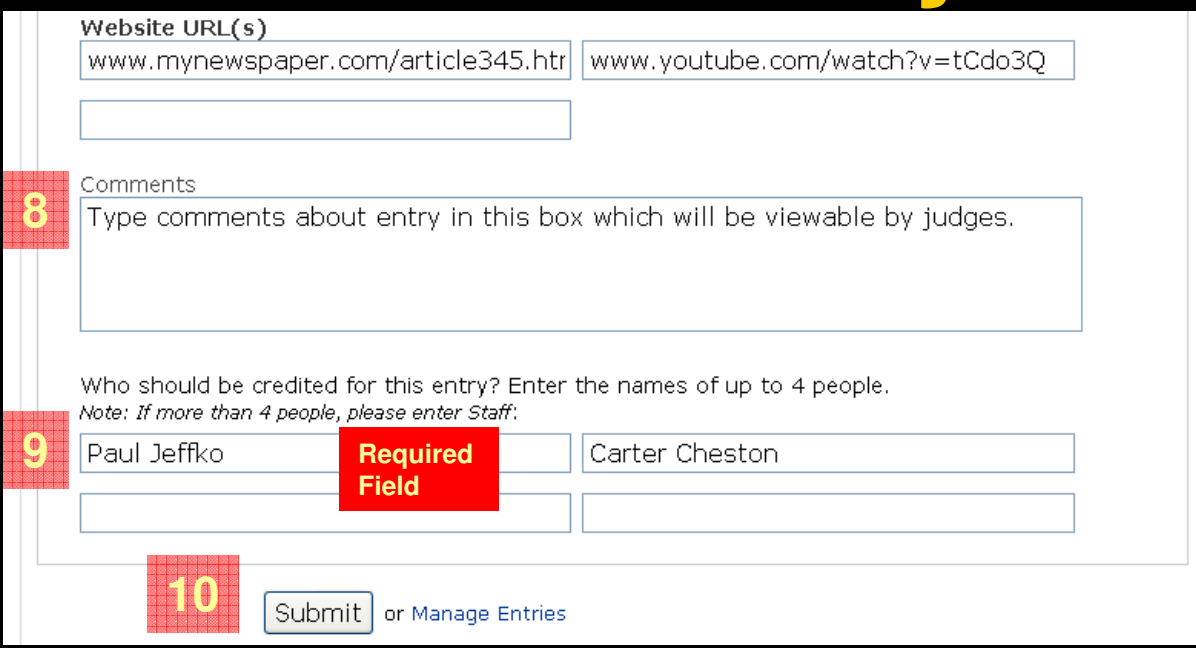

- 8. If allowed by your contest rules, you may enter comments related toyour entry which can be seen by judges while reviewing your entry.
- 9. You must enter at least one entry credit (e.g. name of reporter,photographer, etc.)
- 10. To complete your entry, click **Submit**.

Note: At any time up to the entry deadline, you may edit certain fields in your entry such as Headline, URL, Comments, and Credits. After the entry deadline, you will no longer have access to entries. If you want to change the file uploaded to your entry, see instructions under Additional Notes.

## **Additional Notes**

 $\bullet$  **Entries Limits -** If the category you are entering has a limit on the number of entries allowed, that category will no longer display in the dropdown menu on the <u>Submit Entry</u> page once you have reached the limit.

If you reach the Entries Limit (see above) but want to make additional entries, you must first Disable one or more submitted entries in that category. Only enabled entries are sent to judging, and your eligible entries may not exceed that allow by your contest rules. You may enable and disable your entries until the entry deadline.

 $\bullet$  **Mail-Only Categories -** Your contest may designate some categories for mailing only (e.g. General Excellence or Special Sections). When making entries into these categories, instead of uploading a digital file, simply complete the entry fields. Upon submitting your entry, the Entry Label will be displayed, which you can print and attach to your entry for mailing.

## **Additional Notes**

- $\bullet$  **File Size Limit -** A single uploaded file can be up to 10 megabytes in size. However, it is strongly recommended that you compress files to under 3 mbin size so that judges can quickly view your entries.
- $\bullet$  **Sequence of Uploads is Important –** Make your upload(s) in the sequence you want the judges to view them (page 1, page 2, page 3, etc.) Website URLs are presented in the order entered. On mixed file & website URL entries, the sequence presented to judges is files first, then website URLs.
- $\bullet$  **Change Uploaded File -** If you want to change the uploaded file associated with your entry, first disable the existing entry and then create a new entry.
- $\bullet$  **Number of PDF Files per Entry –** You may enter a multi-page PDF (counts as one file), or individual page PDFs for a single entry. Your contest determines the number of individual files you may upload in a single entry.

## **Additional Notes**

- **Number of Files Uploaded per Entry –** The number of files uploaded for a single entry does not affect the remaining number of allowable entries in that category. (Whether your entry includes 1,2 or 5 files, it still counts as one entry.)
- **Mixed File Types per Entry** For uploaded files, you may use any combination of allowed file types in a single entry (PDF, TXT, DOC, JPG, PNG, and GIF).
- **Mixed File & Website URLs per Entry –** If allowed by your contest, you may enter a combination of uploaded files and website URLs. Your contest determines if mixed entry types are allowed in a given category.
- $\bullet$  **Comments to Judges –** If allowed by your contest, you may enter comments about your entry which will be made available to judges alongside your uploaded file(s) and website URLs. Additionally, if allowed by your contest, you may provide brief technical information as well.

Please consult your contest rules for additional and specific entry information.

#### **BetterBNC Step-by-Step for Contestants**

# **Step 3: Manage Entries**

This section guides contestants how to edit and disable entries.

# **Manage Entries – Entry Types**

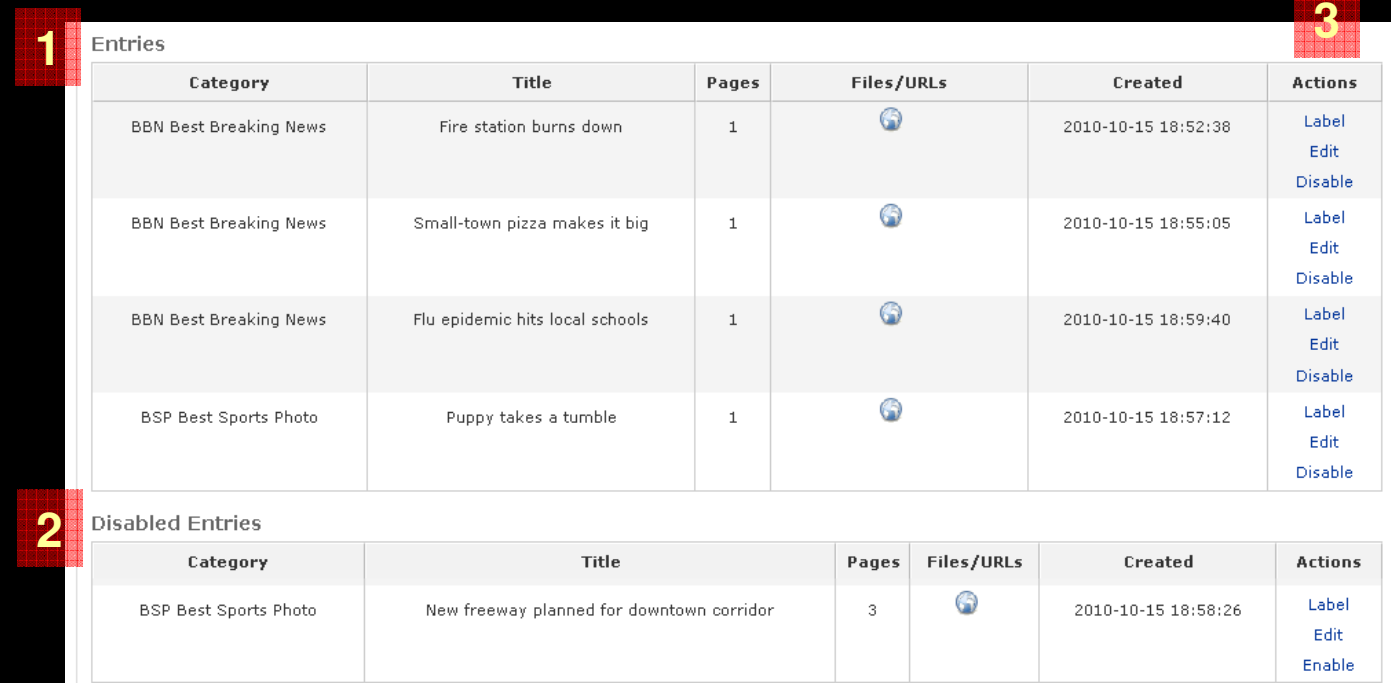

The <u>Manage Entries</u> page is divided into two tables:

- 1. <u>Entries</u> (enabled) will be judged.
- 2. Disabled Entries will not be judged and will not require an entry fee.
- 3. Use the "Action" buttons to:
	- a. View your official entry form & label
	- b. Edit an incomplete entry or make certain changes
	- c. Toggle any entry between enable/disable

# **Managing Multiple Users with Enable / Disable**

The Enable / Disable feature allows for the common scenario in which multiple people within an organization upload entries before their editor or manager makes the final decision on which entries will proceed through the contest to judging.

If you make a mistake or change your mind about an entry, simply click Disable (see illustration on next page). Disabled entries do not proceed through the contest to the judging competitions and are not to be counted in your entry fee calculation.

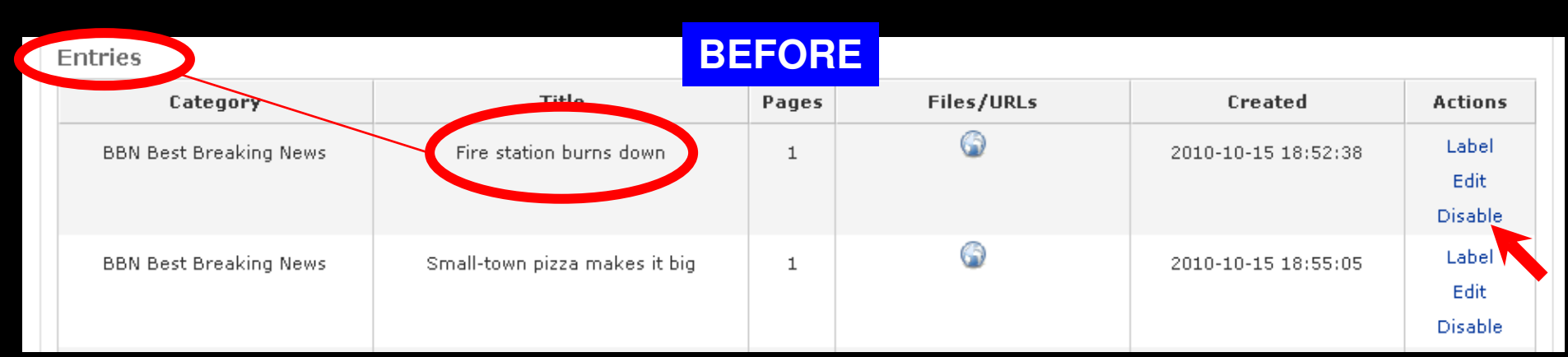

At any time before the entry deadline, you may click an entry's **Disable** button so that it will not proceed through the contest. If you change your mind, you can click Enable and that entry will proceed through the contest.

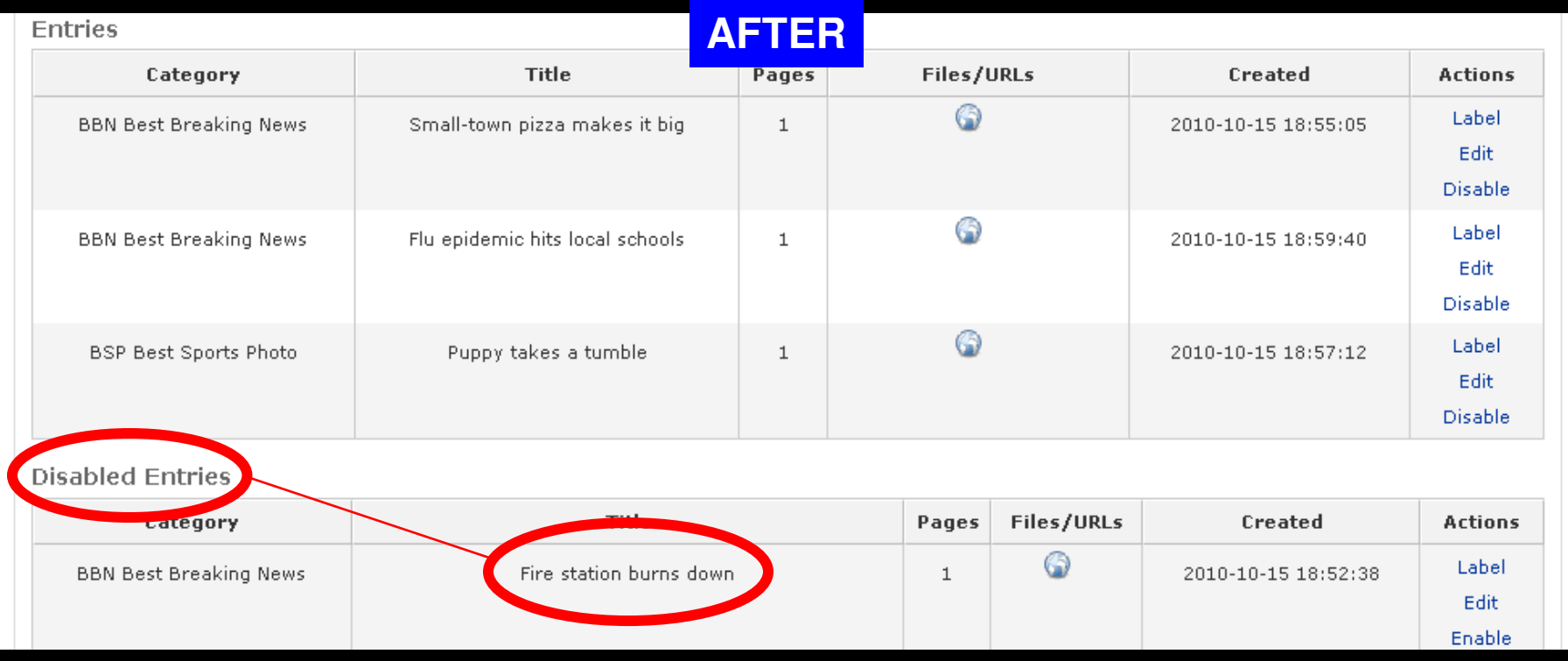

#### **BetterBNC step-by-step for Contestants**

# **Step 3: Entry Form & Label**

# **Entry Form & Label**

The Entry has been saved.

#### This Page is Your Official Entry Form.

**Custom Label Instructions** 

Instructions to newspapers as to how to handle their entry forms. DO

Entry Details: Newspaper: Daily Sun (DS) Title or Headline: My Entry Division: Advertising Category: BCA Best Color Ad Entry Code: DS09 Pages: 1 Credits: Will Williams, John Johnson, Ted Tedson, Fred Fredson Entry made by Sidney Mitchel on 2010-10-11 16:14:24 Comment: Comments go here

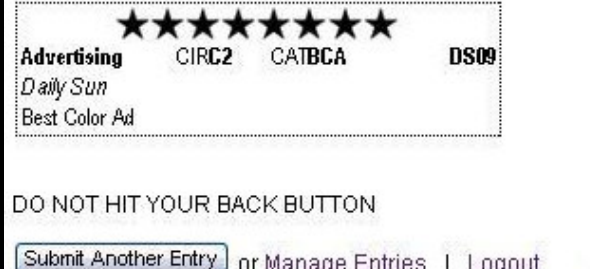

After each successful entry, the <u>official entry form & label</u> will be presented. This is your confirmation of entry. You can print to attach to a hardcopy entry, place in your records, or submit with entry payment. To edit information on an entry form or label, click Manage Entries. Your contest may require that you submit printed entry forms. Please consult your contest rules for more information.

# **You're Done!**

For detailed information on rules and deadlines of your contest, contact your contest administrator. If you encounterany technical difficulties while making entries, use the <u>contact us</u> link on the site and we will respond.

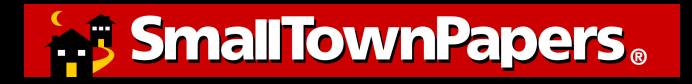